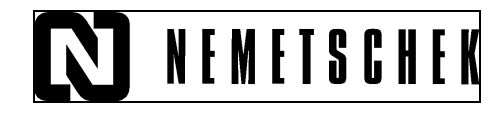

# **ALLPLAN**

# **Scari**

### **Introducere**

Daca sunteti gata sa descoperiti un mod eficient pentru proiectare, acest material practic va ofera o descriere pas cu pas a functiilor programului pornind de la schitarea 2D pana la realizarea 3D a unei scari.

Acest material va fi un ghid ce va va conduce prin cele mai importante faze ale procesului de desenare a scarilor, prezentandu-va toate functiile de definire a geometriei unei scari.

Materialul va faciliteaza o prima acomodare cu elementele programului. Deoarece în acest material practic nu va sunt oferite toate informatiile despre functiile avute la dispozitie va recomandam utilizarea AJUTORULUI ( pe care il activati prin intermediul tastei **F1**).

## **Desenarea conturului 2D al scarii**

Mai jos aveti imaginea cu ceea ce veti obtine in cadrul acestui exemplu.

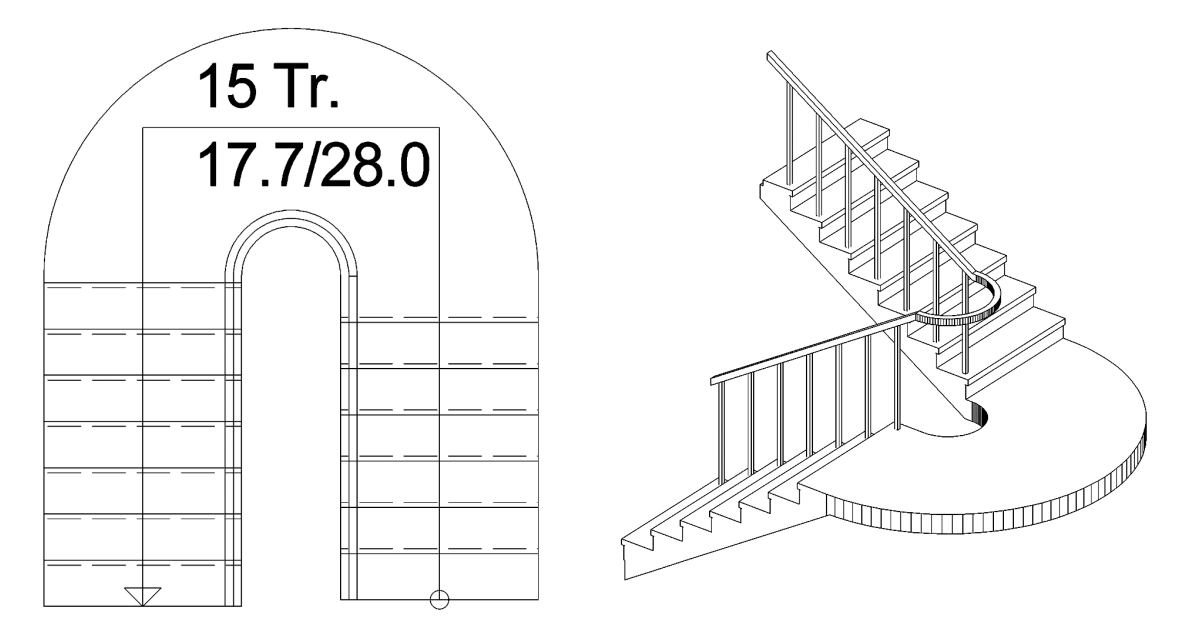

Pentru inceput veti realiza conturul cu linii 2D al unei scari libere in care veti insera un podest.

Pentru realizarea conturului 2D al scarii veti folosi functiile din modulul **Constructii** 2D: **Linie, Cerc, Paralele la Elemente, Intersectarea a doua elemente** si **Stergere segment intre 2 intersectii**. Conturul 2D al scarii are dimensiunile de mai jos (valorile sunt exprimate in cm):

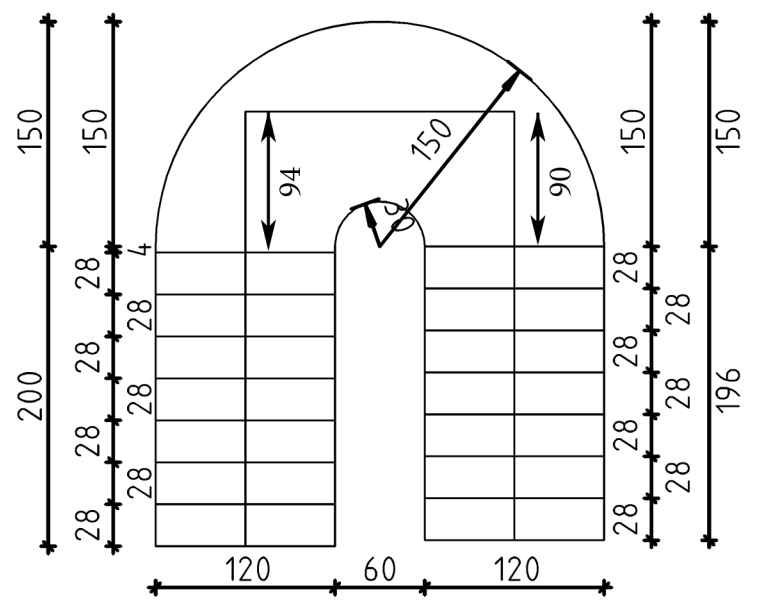

Pentru scara libera este necesar sa desenati 2D si linia pasului. **Atentie!** Nu racordati linia pasului. Trebuie sa arate ca in imaginea de mai sus.

### **Realizarea modelului 3D al scarii**

Din modulul **Constructii Scari** alegeti functia **Scara libera** si desenati scara pe کی ا conturul 2D realizat anterior. Pentru ca scara sa preia automat conturul 2D in **Instrumente dinamice** trebuie sa fie selectat **Introducere normala linie.**

Pentru a desena conturul scarii este nevoie sa introduceti 9 puncte ca in imaginea de mai jos:

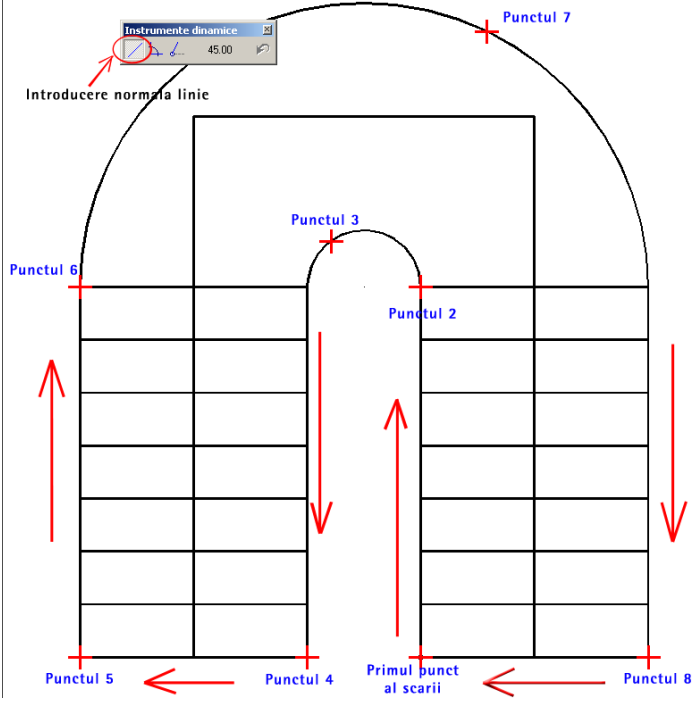

Dupa ce ati introdus punctele de contur de la **1** la **8** fie reveniti in primul punct al scarii, fie apasati tasta **ESC**.

Dupa ce ati introdus conturul scarii trebuie sa definiti pozitia liniei pasului. Conturul liniei pasului se introduce de la treapta de jos in sensul de urcare:

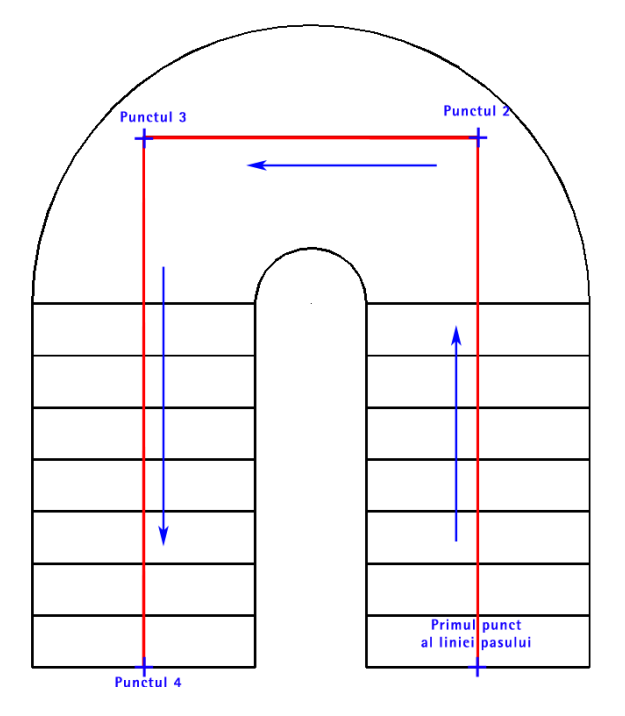

Dupa ce ati introdus conturul liniei pasului apasati tasta ESC. Se va deschide fereastra de proprietati **Contur trepte/linie pas/inaltime**:

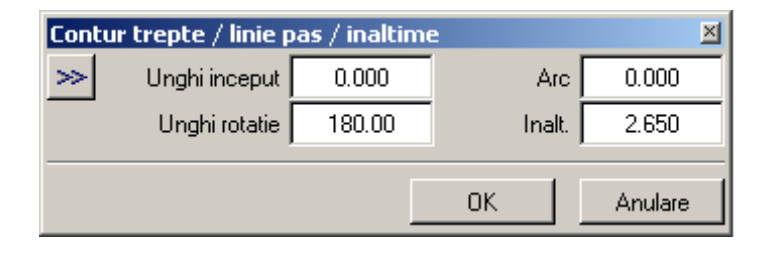

La aceasta scara datorita faptului ca va fi necesar sa introduceti un podest trebuie ca raza de racordare pentru linia pasului sa fie 0. Introduceti valoarea **0 pentru Arc.**

Faceti click pe valoarea afisata la **Inaltime (Inalt.)** si va apare urmatoarea fereastra:

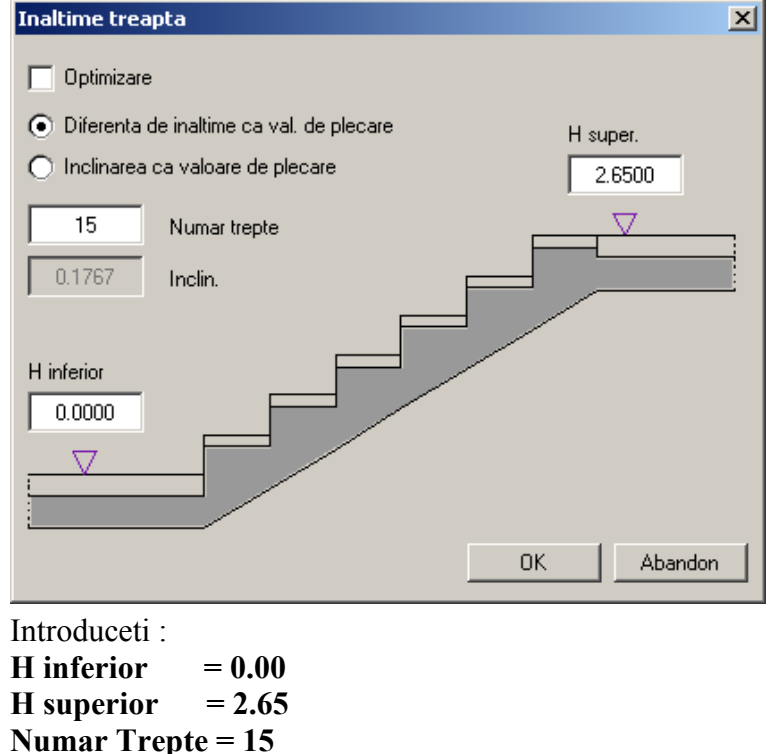

Dupa ce ati confirmat setarile facute scara va aparea ca mai jos:

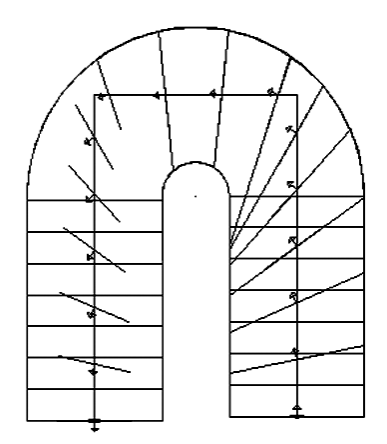

In fereastra de dialog **Geometrie Trepte** faceti urmatoarele setari :

**Latime = 0,280**

#### **Ultima Treapta = H-1**

**Nume Scara = SP1 (Scara Parter 1- SP1- pentru ca in liste sa fie usor sa identificati elementele)**

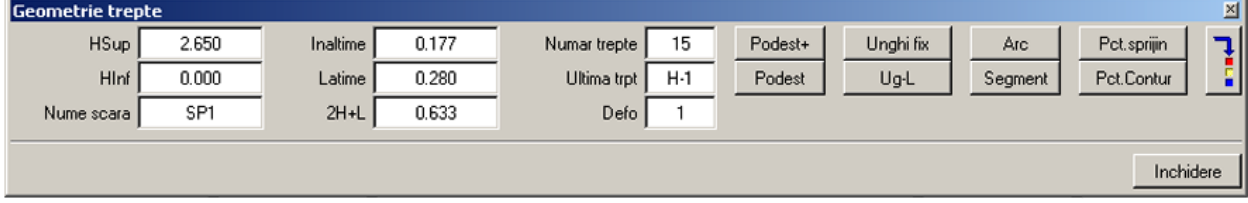

Setati **Ultima Treapta = H-1** pentru ca ultima treapta a scarii sa fie planseul.

Daca ati omis sa setati **Arc = 0** in fereastra Contur Trepte puteti face acest lucru acum cu ajutorul functiei **ARC**. Dupa ce ati ales functia **Arc** faceti click in spatiul de lucru pe arcul de racordare al liniei pasului si introduceti valoarea **0.00.** 

**Nota:** Este important ca arcul de racordare al liniei pasului sa fie 0 pt. ca lungimea podestului se masoara pe linia pasului. Daca linia pasului ramane racordata atunci trebuie sa masurati lungimea arcului de racordare si segmentele drepte.

Pentru a insera un podest in scara creata, din fereastra de dialog **Geometrie Trepte** faceti click pe butonul **Podest.** Cand inserati un podest intr-o scara in momentul in care introduceti numarul de trepte trebuie sa luati in calcul si podestul ca si cum ar fi o treapta.

Diferenta dintre functiile **Pods si Pod+** este urmatoarea:

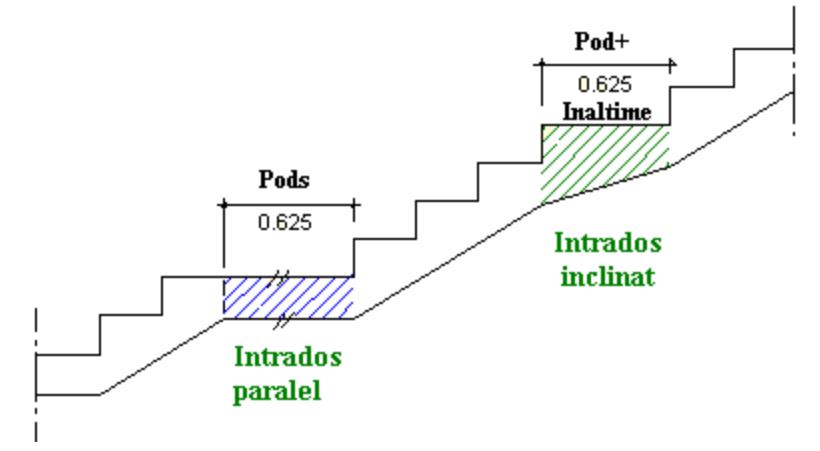

Alegeti functia **Podest,** faceti click pe treapta dupa care urmeaza sa introduceti podestul:

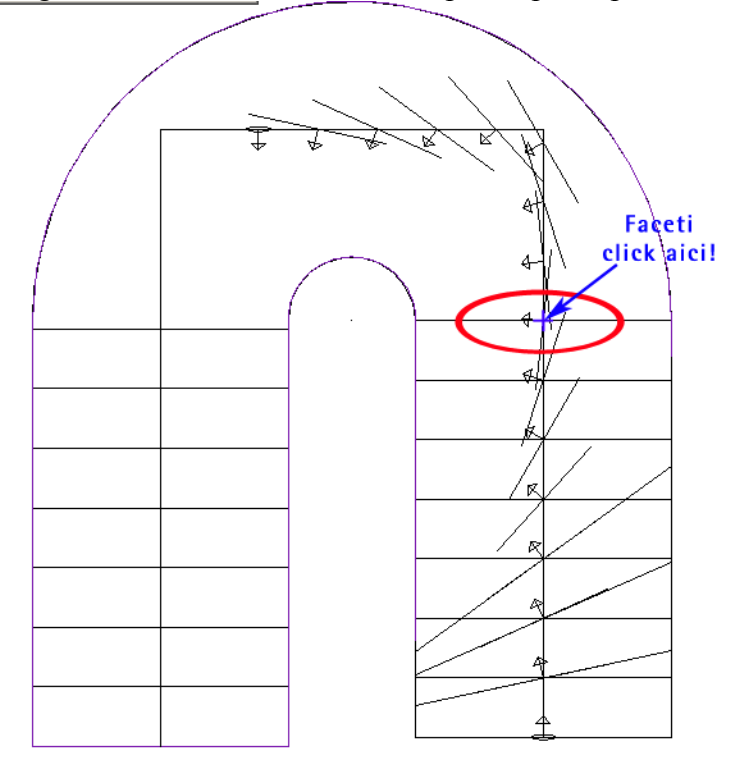

Pentru lungimea podestului fie alegeti din **Instrumente dinamice** numarul de pasi (de la 1 la 3 – pt. detalii vezi **Ajutorul** – tasta **F1**) sau introduceti lungimea podesctului ca valoare in bara de statut. In acest exemplu introduceti **lungime podest = 3,64 m** (Vezi imaginea de mai jos):

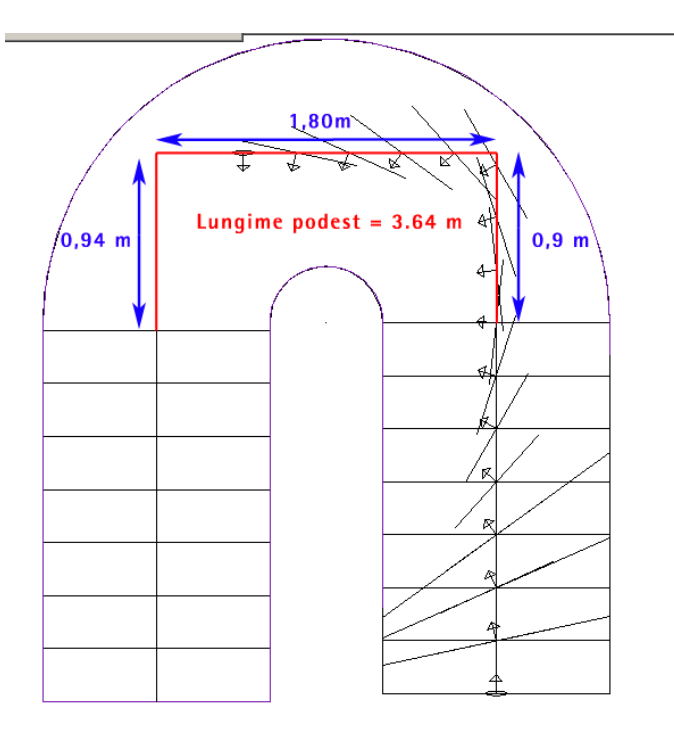

Modificati unghiurile treptelor folosind functia **Unghi Fix** astfel incat sa obtineti pozitia treptelor ca in imaginea urmatoare:

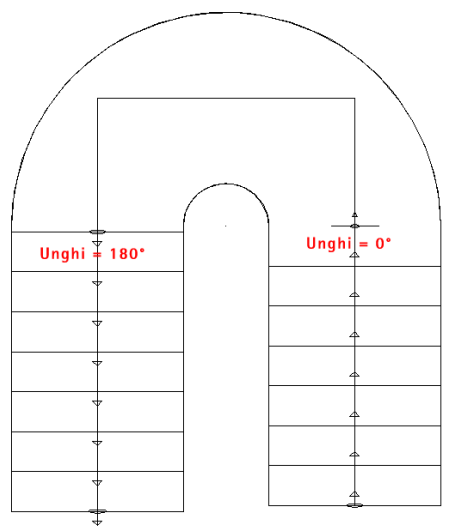

**Nota:** Pentru a modifica unghiul unei trepte selectati functia **Unghi Fix** si faceti click pe treapta pe care doriti sa o modificati la intersectia cu linia pasului. Programul afiseaza in bara de statut unghiul existent pe care il puteti modifica.

Functia **UG-L** permite anularea unui unghi fixat cu functia **Unghi Fix**. Daca utilizati aceasta functie atunci unghiul treptei va reveni la unghiul initial. Aceasta functie se utilizeaza la scarile balansate atunci cand se doreste revenirea la metoda de balansare propusa de program. Functia **Defo** va permite sa acesati metodele de balansare standard ale programului.

In continuare faceti click pe comutatorul **Param. Elemente si proprietati** pentru a putea defini elementele scarii. Alegeti de la **Format 2D** urmatoarele elemente:

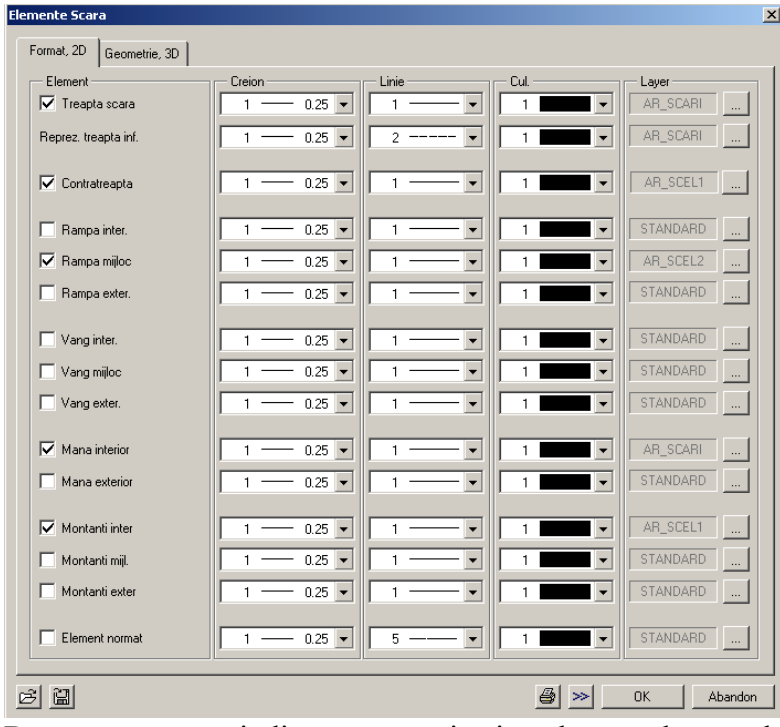

Deasemenea este indicat sa organizati pe layere elementele scarii in fereastra **Format, 2D** (vezi imaginea anterioara) astfel:

- Pe Layer-ul **AR\_SCARI** setati elementele scarii pe care doriti sa le tipariti: Treapta, Reprez. Treapta inf., Mana interior;
- Pe Layer-ul **AR\_SCEL1** setati elementele: Contratreapta, Montanti Interiori;
- Pe Layer-ul **AR\_SCEL2** setati elementele de structura: Rampa Mijloc.

Faceti click pe **Geometrie, 3D:**

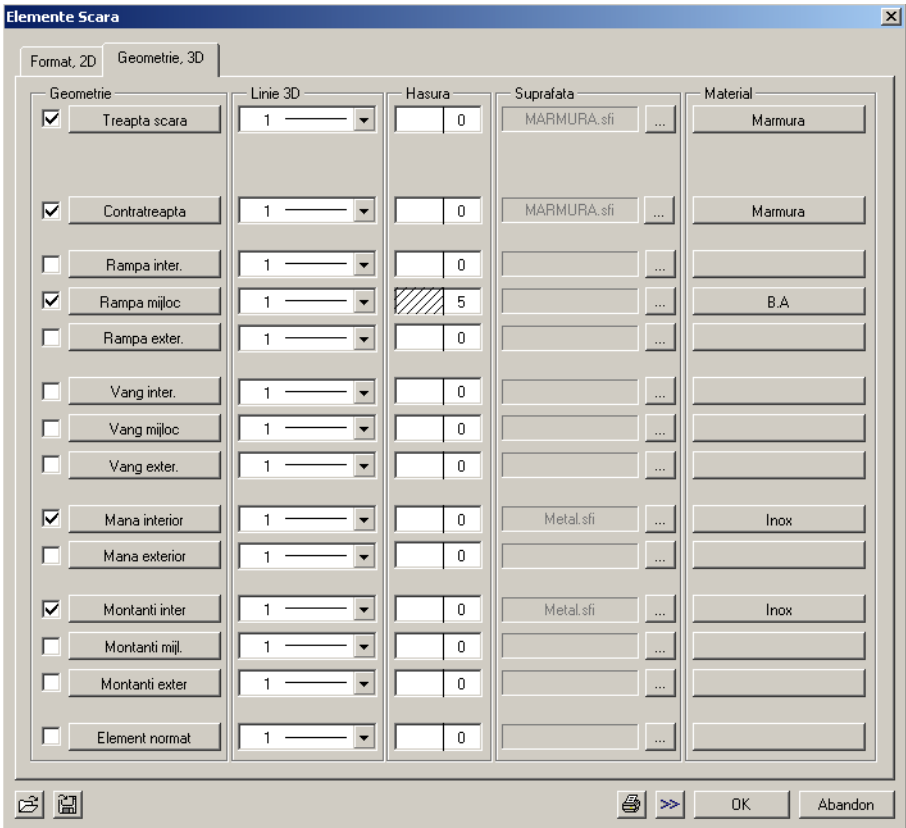

Setati **hasurile** pentru reprezentarea in sectiune a scarii iar acolo unde este cazul dezactivati reprezentarea cu hasura, deasemenea puteti seta **materialul** pentru listele de cantitati. Tot in aceasta fereastra va puteti seta modul de reprezentare in animatie definind **Suprafata**.

Setati elementele scarii pe care le-ati selectat incepand de sus in jos, adica: treapta, cotratreapta, rampa mijloc, Mana interior, Montanti interiori.

In imginile urmatoare sunt setarile facute pentru aceasta scara. Pentru mai multe informatii acesati **Ajutorul** apasand tasta **F1**.

Treapta scara:

TEHNOLOGIA INFORMATIEI & CONSULTANTA PENTRU PROIECTARE IN CONSTRUCTII

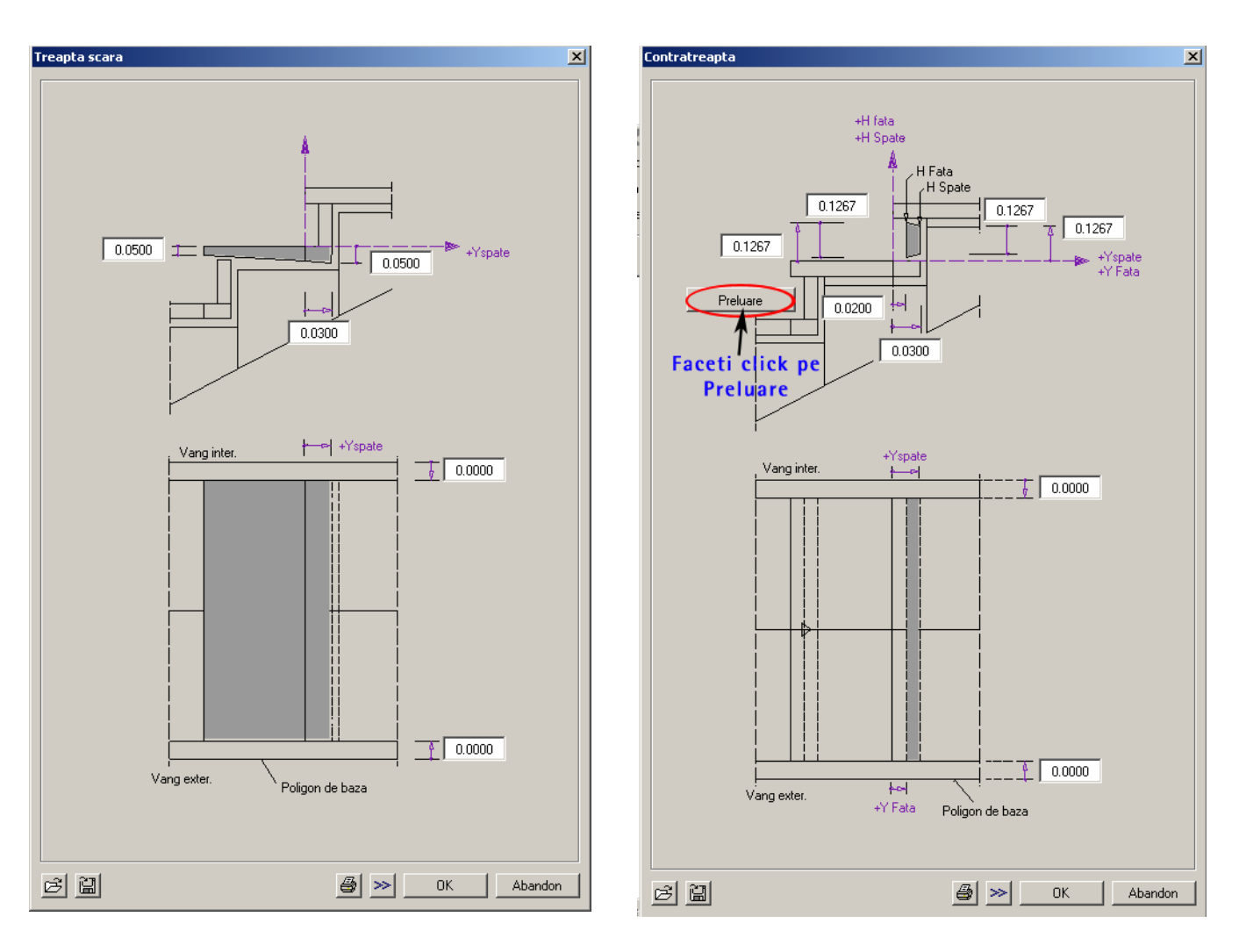

Contratreapta :

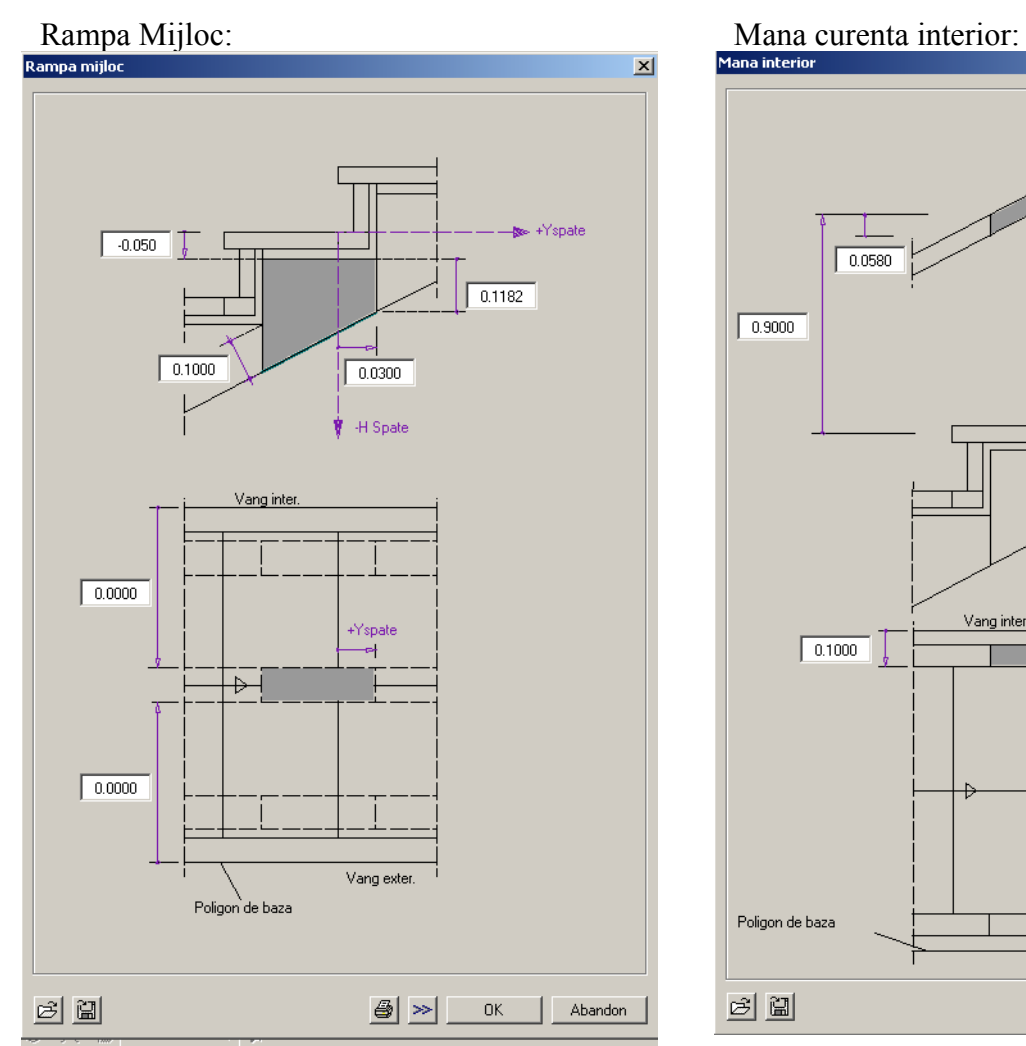

![](_page_10_Figure_2.jpeg)

![](_page_11_Figure_1.jpeg)

**Nota:** Pentru montanti faceti click pe: **Preluare intre treapta si mana curenta** in cazul in care montanti coboara pana pe treapta (cum se intampla in acest exemplu), sau pe **Preluare intre vang si mana curenta** in cazul in care folositi functia **Vang** iar montantul se opreste pe vang.

Dupa ce ati revenit in fereastra **Geometrie, 3D** puteti salva setarile pentru scara pe care ati

阊 creat-o astfel incat sa le puteti utiliza ulterior la alte scari similare. Pentru a salva faceti click pe **Salvare Fisiere Favorite** si introduceti un nume. Ulterior pentru a accesa setarile faceti click pe

# È

### **Deschidere Fisiere Favorite**.

Dupa ce ati facut toate setarile necesare reveniti in fereastra **Geometrie Scari** unde finalizati constructia apasand butonul **Inchidere**. Va apare mesajul de mai jos si apasati **YES:** 

![](_page_11_Picture_8.jpeg)

Asezati pe ecran eticheta cu numarul de trepte si dimensiunea acestora.

Ultima setare pentru scara va fi reprezentarea pe plan a unei Sectiuni pt. Scara. Pentru acest

lucru selectati functia **Sectiune Scara** din bara de instrumente **Modificare**. Faceti click pe scara realizata si in fereastra care apare faceti setarile ca mai jos:

![](_page_12_Figure_3.jpeg)

Indicati 2 puncte pt. pozitia sectiunii:

![](_page_12_Figure_5.jpeg)

Pentru o lista de cantitati, (verificati ca toate layere-le scarii sunt setate **Prelucrabil)** faceti

click pe functia **Iesire lista,** la fisier alegeti **Scari** si lista de care aveti nevoie**: Trepte, Contratrepte, Rampe scara etc.**

![](_page_12_Picture_279.jpeg)

Dupa ce ati selecta lista faceti click pe butonul **tot** din bara de **Instrumente dinamice**, pentru ca programul sa caute toate scarile din desenul activ.

![](_page_13_Picture_2.jpeg)

Mai jos aveti un exemplu de lista de trepte:

![](_page_13_Picture_284.jpeg)

Listele pot fi:

- $\Box$  Tiparite direct
- $\left| \begin{array}{c} 2 \\ -1 \end{array} \right|$  Asezate pe desen
- **Excel** Salvate intr-un fisier Excel. In acest caz nu vor fi exportate reprezentarile grafice si nici sumele finale.
- Format-Text Salvate intr-un fisier text. In acest caz nu vor fi exportate reprezentarile grafice.
- Inchide liste de pe ecran.

**Nota**: Daca ati salvat (tiparit) o lista si ulterior ati facut modificari asupra elementelor de pe ecran, trebuie sa generati lista din nou.

### Pentru plotare din **Definire Layere** modificati statutul layere-lor **AR\_SCEL1** si **AR\_SCEL2** din **Prelucrabil** setati-le **Invizibil Blocat.**

Scara va arata ca in imaginea de mai jos:

![](_page_14_Picture_3.jpeg)